## **คูมือการสมัครใช VPN หองสมุดโรงพยาบาลราชวิถี**

1. ขั้นตอนการลงทะเบียนขอรหัสผานใชงานระบบ VPN ตองสมัครลงทะเบียนผาน หนาเว็บโรงพยาบาลราชวิถี เมื่อเขาหนาเว็บไซต โรงพยาบาลราชวิถี เลื่อนลงไปดานลางของหนาเว็บไซต คลิก Intranet แลวเลื่อนลงไปดานลางของหนาเว็บไซตอีกครั้ง จากนั้นคลิก ไอคอน ลงทะเบียน VPN ดังภาพ **คลิก** 

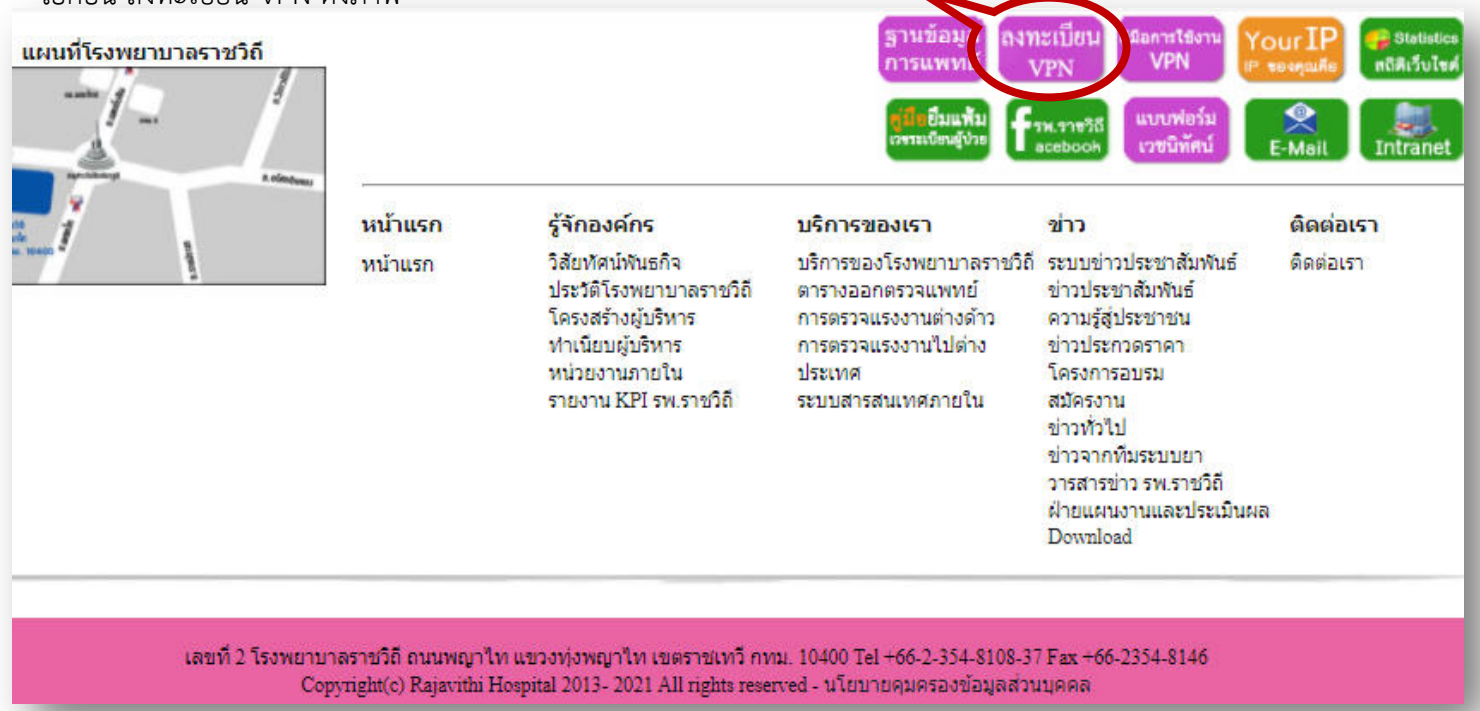

2. หลังจากเลือกไอคอนลงทะเบียนVPN แล้ว จะเข้าสู่หน้าลงทะเบียนขอรหัสผ่านเข้าใช้งานระบบ VPN ดังภาพ

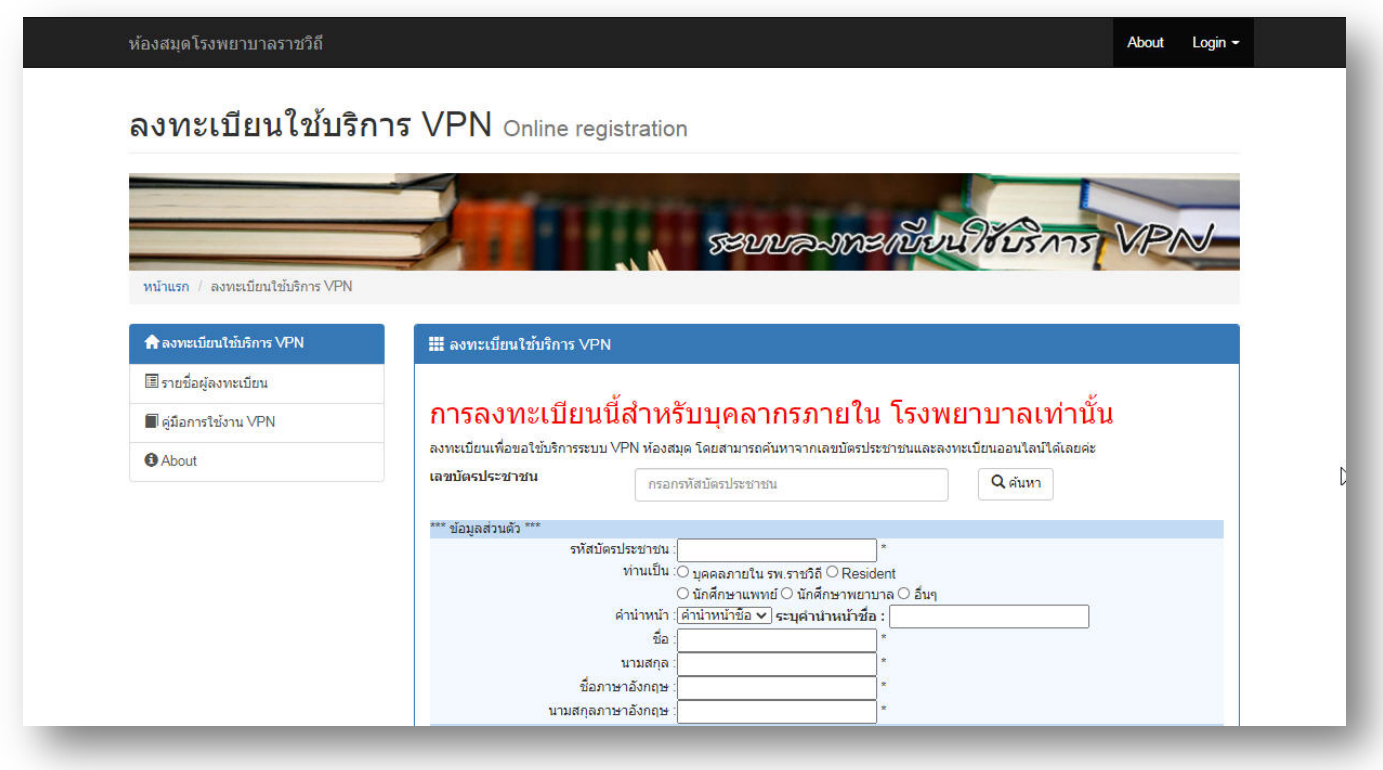

3. ใหกรอกเลขที่บัตรประชาชน 13 หลักและกดคนหาขอมูล

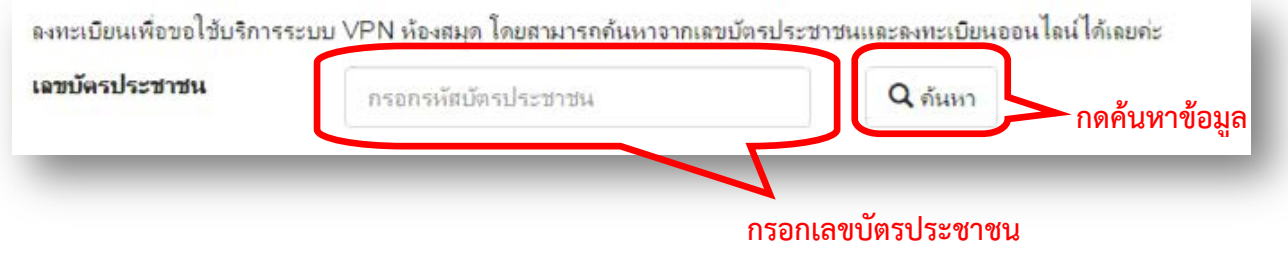

4. ถาพบขอมูลระบบจะเพิ่มขอมูลสวนตัวของผูสมัครใหอัตโนมัติ(ดังภาพที่ 1) กรณีที่ไมพบขอมูล ระบบจะแจงเตือนวาไมพบขอมูลของ ทานในฐานขอมูลโรงพยาบาล ใหผูสมัครเพิ่มขอมูลของผูสมัครเพื่อสงขอมูลใหทางหนวยงานหองสมุดตรวจสอบขอมูลและทําการเพิ่ม ขอมูลผูสมัครตอไป (ดังภาพที่ 2)

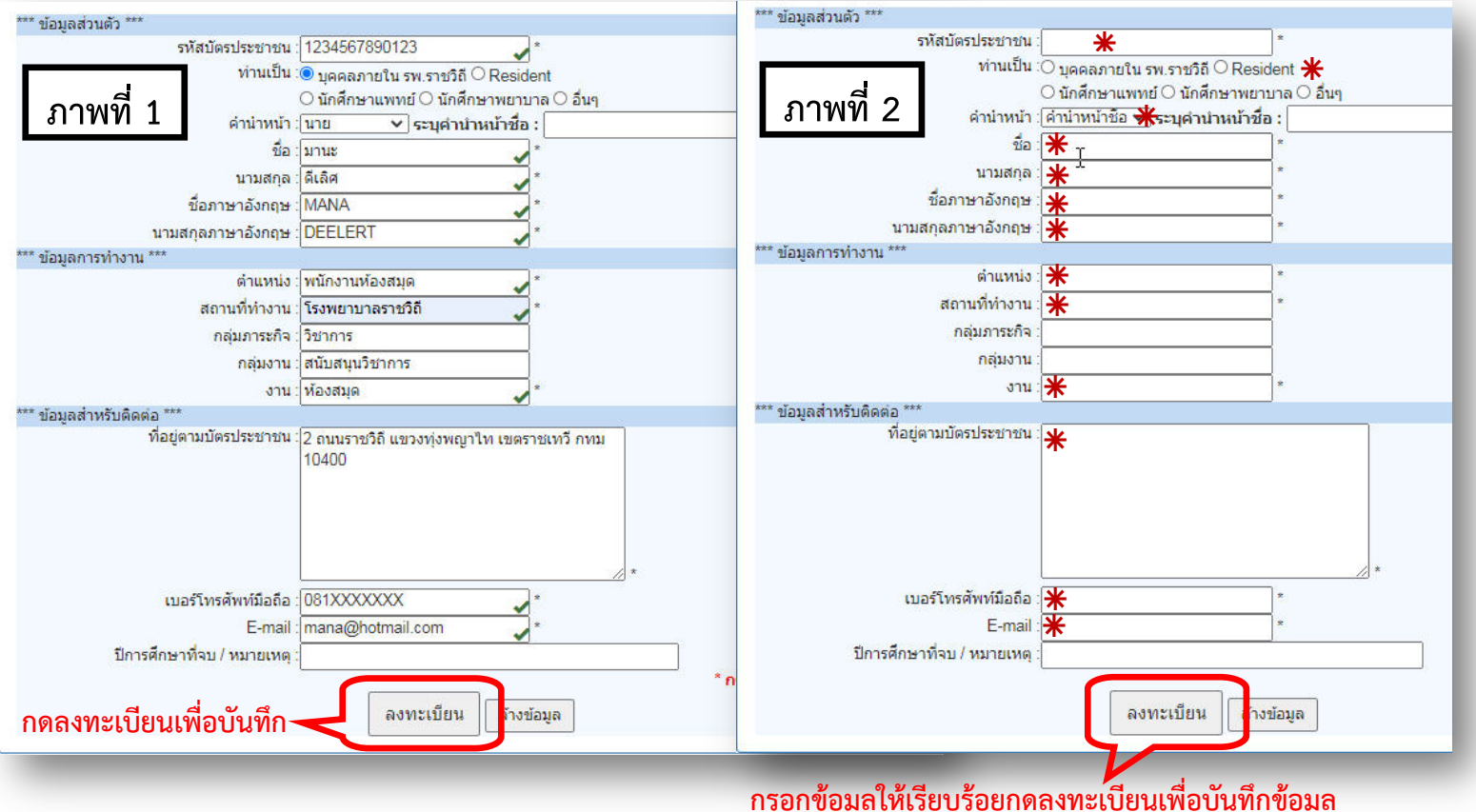

หมายเหตุ : **米** กรอกข้อมูลให้ครบถ้วน

**5.** หากเพิ่มขอมูลเรียบรอยแลวผูใชงานสามารถตรวจสอบติดตามผลการลงทะเบียนไดที่หนาจอ **"รายชื่อผูลงทะเบียน (อยูในระหวางดําเนินการ)"** ดังภาพ

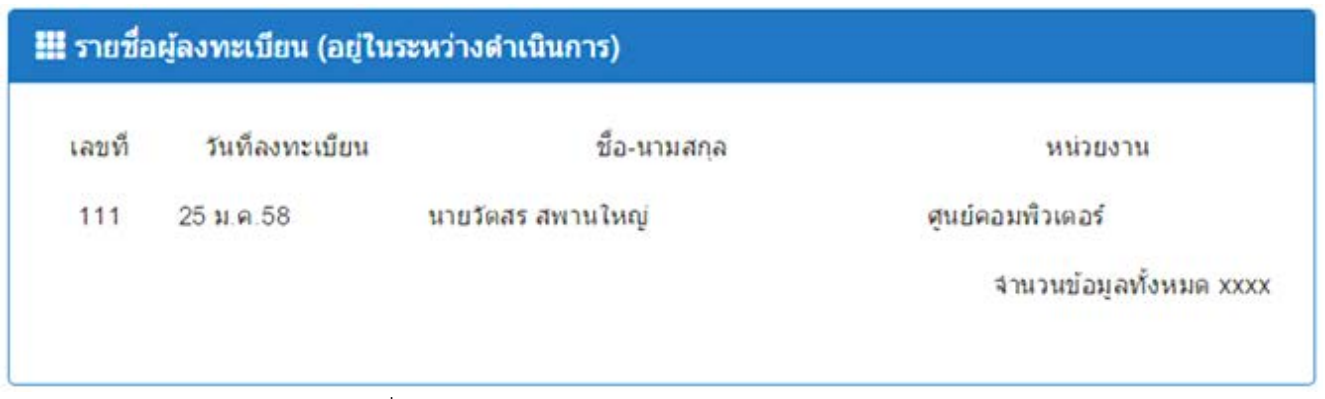

**6.** หากทางศูนย์คอมพิวเตอร์ได้ทำการเพิ่มรหัสผ่านเรียบร้อยแล้ว ห้องสมุดจะจัดส่ง Username และPassword ให้ผู้ลงทะเบียนผ่านทาง E-Mail (ใชระยะเวลา 1 วัน ยกเวนวันหยุดราชการ) จากนั้นระบบก็จะแสดงผลที่แถบ **"รายชื่อผูลงทะเบียน (ดําเนินการเรียบรอย แลว)"**

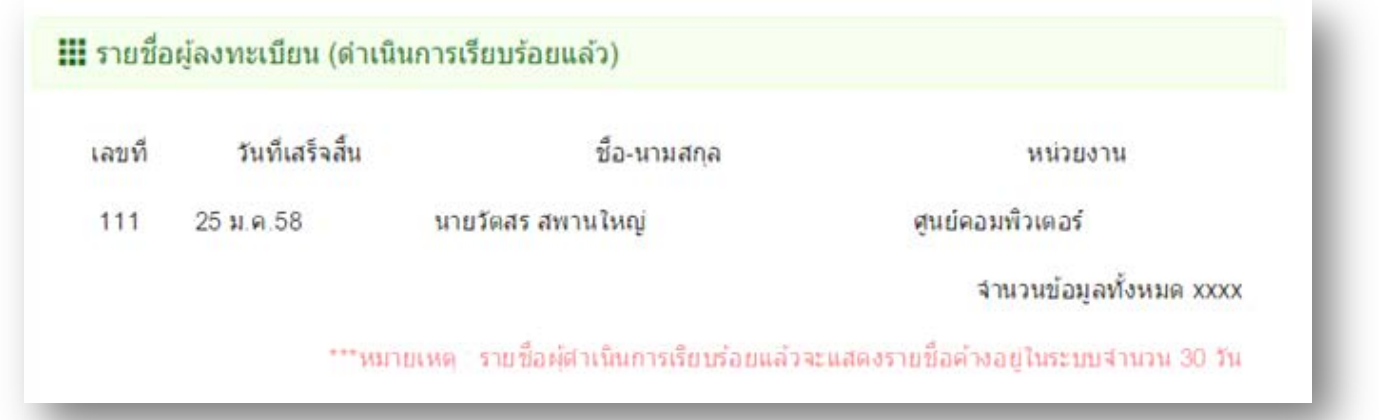

**\*\*\* รอรับ E-Mail ตอบกลับจากหองสมุด เพื่อนํา Username และ Password ที่ไดไปใชงาน VPN ตอไป**